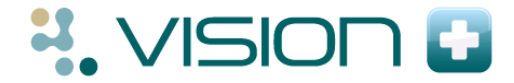

## **Contract Alert Indicators**

- 1. In **Consultation Manager**, select the patient and open a consultation.
- 2. After analysing the patient's data the **Alert Indicator** screen displays.
- 3. The screen shows a list of QOF criteria relevant to the patient which contains:
	- **Category Headings** QOF categories eg Dementia
	- **Contract Indicators**  QOF indicators eg Dementia review

**Note** - All the categories are expanded by default to show the indicators within them.

4. To collapse the header click the close  $\mathbb{H}$  icon and to expand the header click the expand  $\Box$ icon.

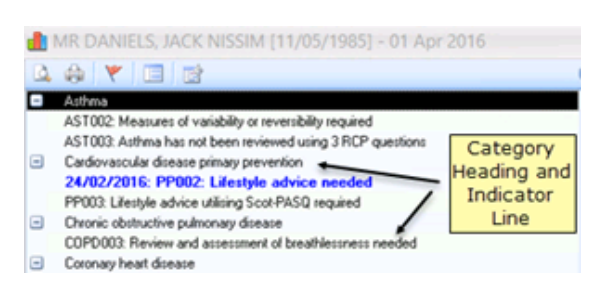

### *Alert Indicator*

- 5. The screen always stays on top of the consultation screen. To close it use the close  $23$  icon.
- 6. To re-invoke the screen choose the Show

QOF Indicators  $\Box$  icon from the toolbar.

### **Navigating the Alert Screen**

**Patient Details and Date** - The top of the alert pane displays the patient's name and QOF date which can be set as the Reference date eg QOF year end, today's date or a future date.

> Note – If no date is shown the date is set to today's date.

Filt MR BAHIA, RAMDAS SINGH [24/03/1949] - 01 Apr 2016

**Toolbar** - The toolbar is used to access different functions, some of which vary depending on the Category or Indicator selected.

The standard icons are:

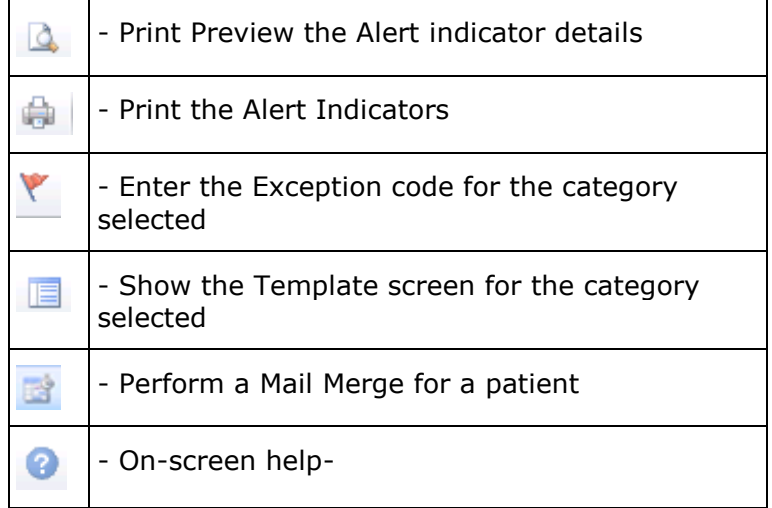

# **Alert Colour Coding for Contract Indicators**

- **Bold Green Text** Bold green text represents a Category where there are no current outstanding indicators or within a template where an indicator has been completed.
- **Black Text**  Indicators in black text require completion and should be done now.
- **Bold Blue Text**  Indicators in bold blue text mean that you have done recorded the information but you need to do it again as it falls outside the time frame.
- **Light Blue Text**  Light blue text is information that cannot be recorded until specific criteria is met, eg within a set period for the year, or a specific age is reached within the year. These indicators are for information purposes and are not removed if data is recorded when outside the criteria.
- **Red Flag** Categories with red flags are exceptions in the current QOF year.
- **Orange Flag** An Orange flag indicates a previous exception code that has expired and you may want to re-exception.
- **Bold Grey Text Grey text is shown for** information that does not currently apply to the patient eg where a patient is not part of a register, usually you see this when accessing the Add to Register screen.

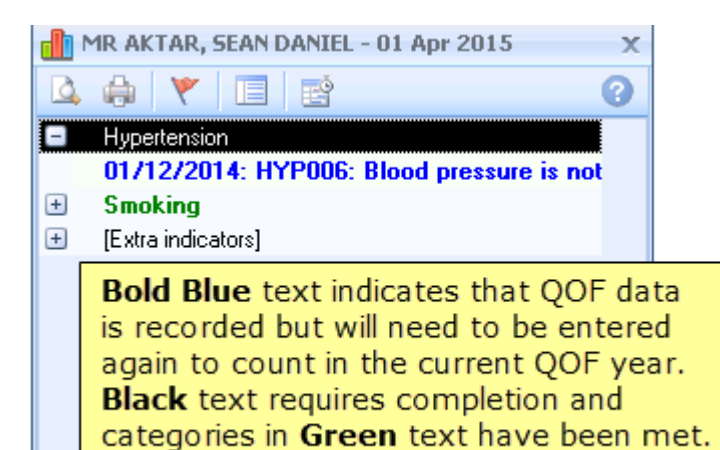

### *Alert Indicator Colours*

Ple

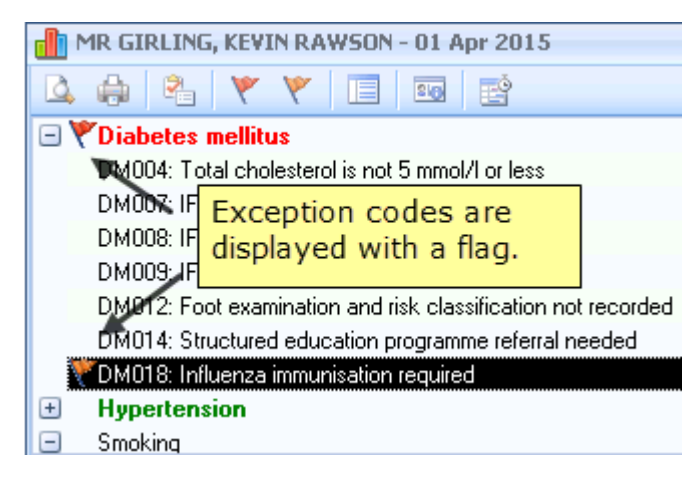

*Exception Code*

**Copyright © 2016 INPS** The Bread Factory, 1A Broughton Street, Battersea, London, SW8 3QJ **T:** +44 (0) 207 501 7000 **F:+**44 (0) 207 5017100 W**:** www.inps.co.uk